# RFID Training for Property Coordinators

## What is RFID

Radio Frequency Identification is a wireless use of electromagnetic fields to transfer data, for the purposes of automatically identifying and tracking tags attached to objects.

### What are the benefits of RFID?

 $\Box$  Ability to take inventory without having to search for barcodes.  $\Box$  Collect inventory status more easily and efficiently.  $\Box$  Ability to add physical data to an existing asset.

## What are RFID tags?

RFID tags are barcode tags that have a radio frequency identification chip which has physical data collected for assets. The tags have radio waves to identify an object.

All GT equipment  $> 3k$  will have to receive a new barcode tag.

GT is converting to 4 styles of RFID Tags.

## Barcode Tag – *(standard barcodes w/o radio frequencies)*

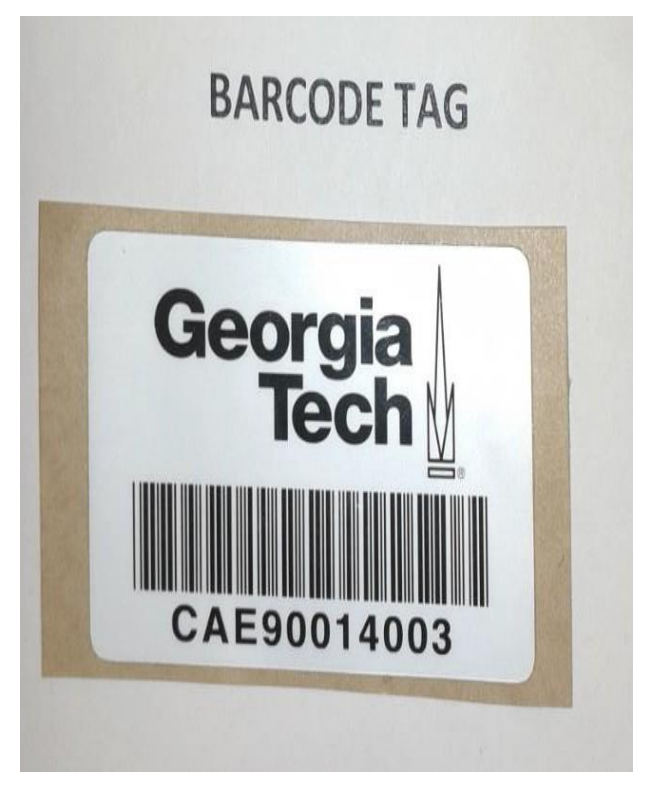

Use for the following:

- $\triangleright$  Assets with lasers or sensitive information
- $\triangleright$  Room number assignments

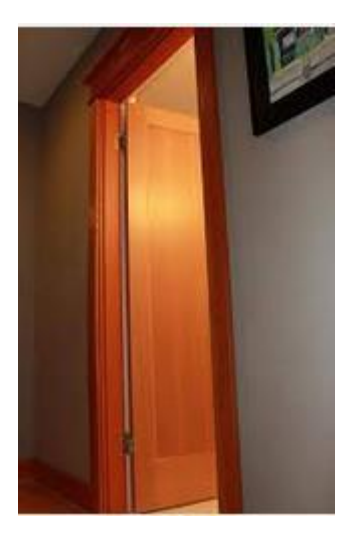

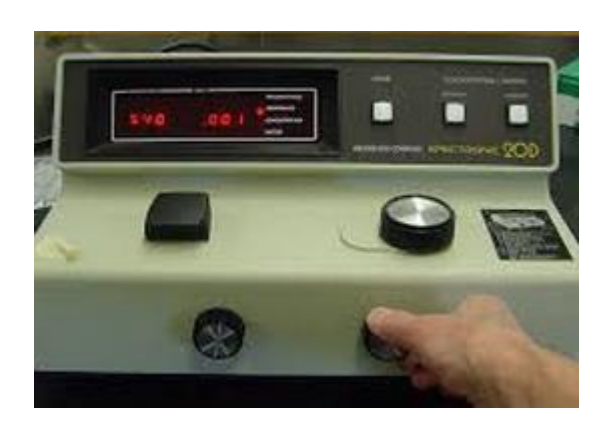

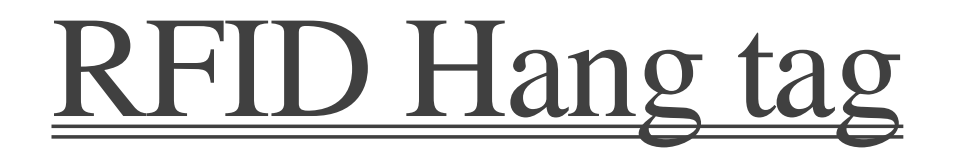

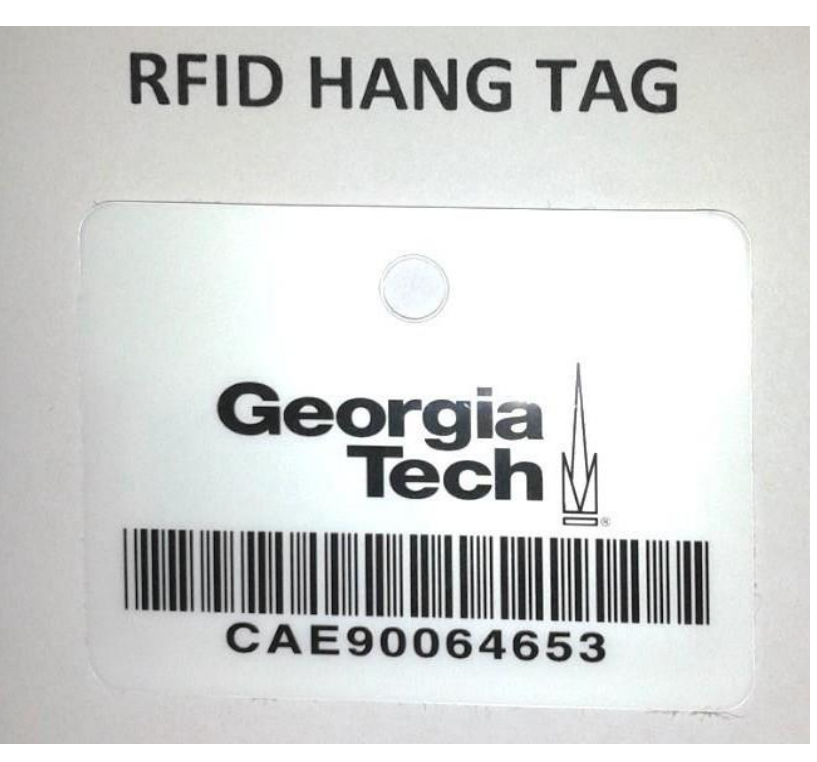

Use for the following:

 $\triangleright$  Equipment that does not have a space for a decal.

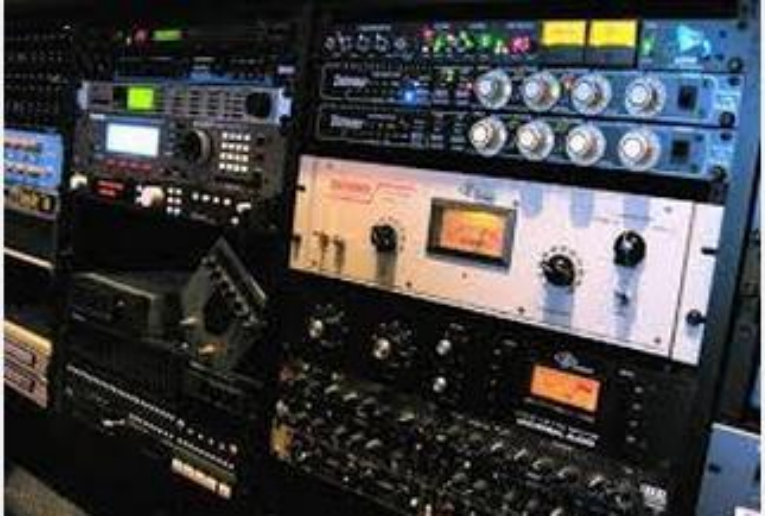

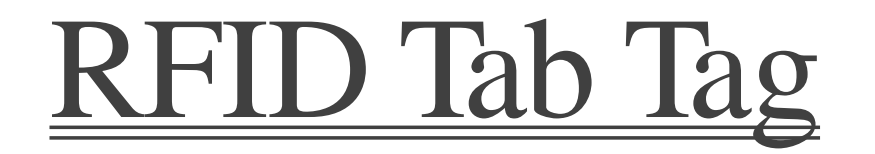

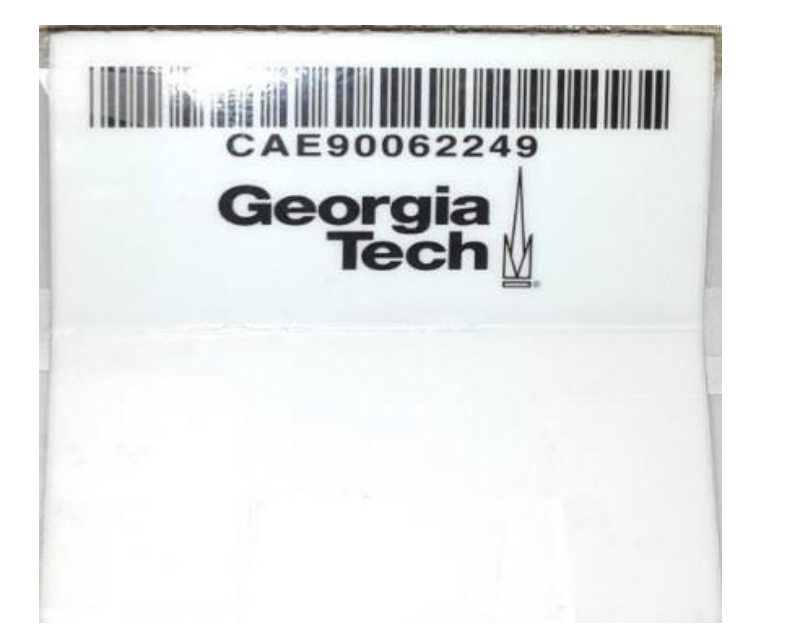

Use for the following:

➢ Equipment in racks

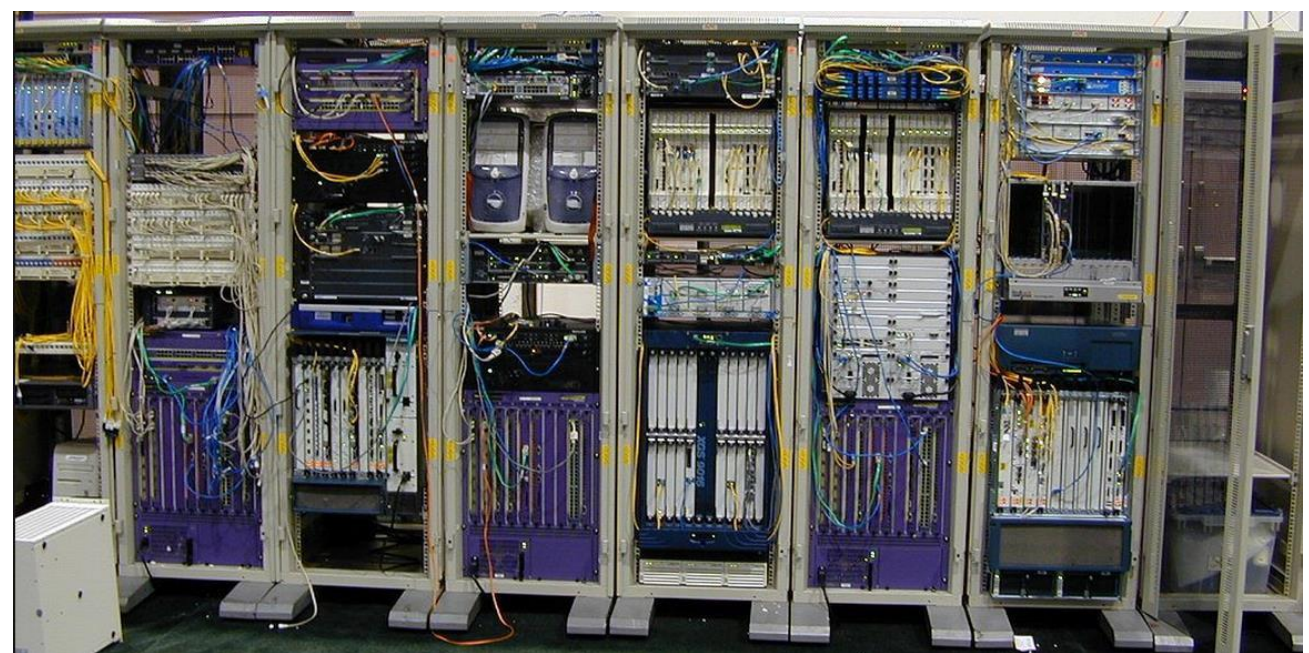

## RFID Universal Tag

### **RFID UNIVERSAL TAG**

Use for the following: ➢ All other types of equipment.

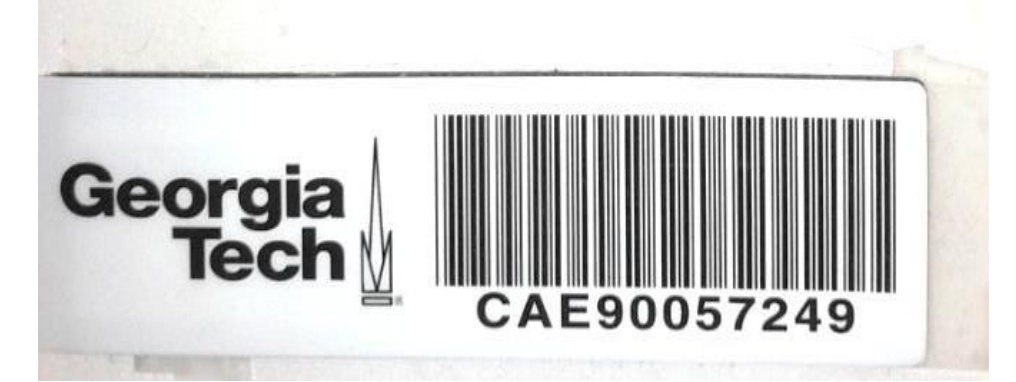

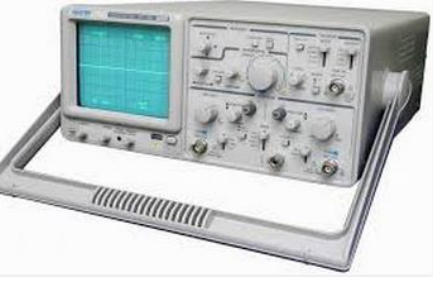

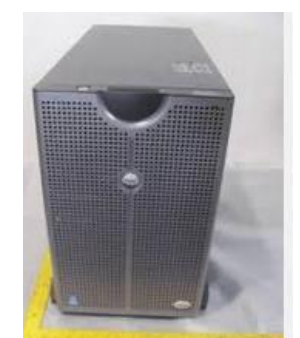

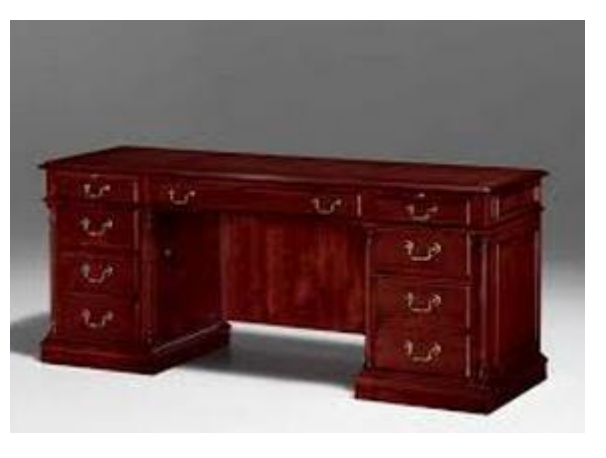

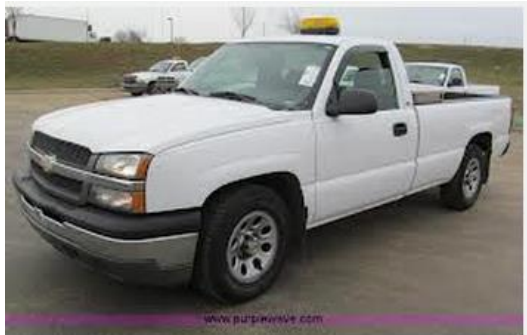

### Zebra MC3300RHandheld Scanner

### **Features for the user**

- Android 7.0 (Nougat) AOSP
- Both 1D Laser and 2D Imager Scan Engines Available
- Qualcomm 8056 1.8 GHZ hexa-core 64bit
- 3" Color 320 x 320 Display
- Withstands Multiple 5ft drops to concrete
- Wi-Fi , Entire inventory population can be loaded into scanner

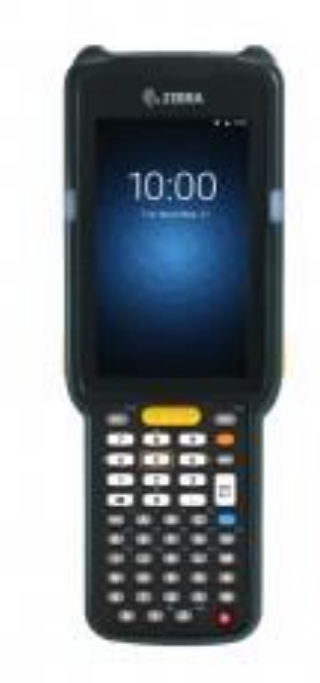

#### **VPN Connection**

If you plan on using any other Wi-Fi besides Gatech Eduroam you will have to connect to the VPN. Select the Cisco white ball icon details on using the VPN at the attached URL.

https://faq.oit.gatech.edu/content/how-do-i-get-started-campus-vpn

Recommend you stay on Eduroam or go Off-Line mode

G) AnvConnec

A VIRTUAL PRIVATE NETWORK

AnyConnect VPN

Connection Georgia Tech Details

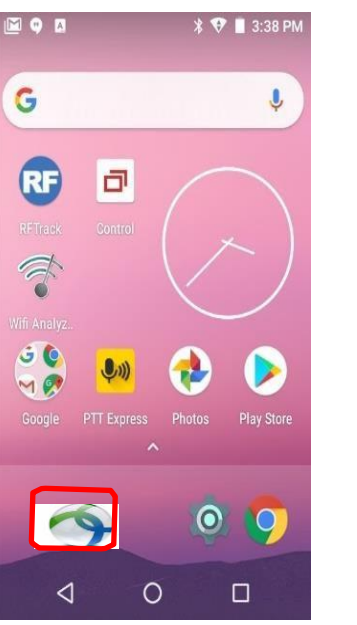

I. Press the "AnyConnect VPN" toggle button to activate VPN 日回の白  $* 9 7 2:18$ 

> abah cisco  $\circ$

 $\Box$ 

 $|$  Gir $|$ 

. The following Authentication screen will appear, select "gatech-2fa-Duo" in "group" and enter your G1 credentials. In the "Second Password" text ntry, please enter one of the following (without the quotes) :

- . The code generated by the Duo Mobile app. This is the code that you get by hitting the "key" on the upper right side of the app.
- "push"
- · "phone", "phone2", "phone3"....... "phoneN".
- . Note: There is no "phone1" since "phone" and "phone1" both reference the first phone number you entered into the system. The phone number list is directly related to the order in which you setup your various phones in the Duo system. "phone" will call your 1st phone (likely your cell) and "phone2" will call your office or which ever secondary phone number you entered at the time your Duo Account was configured etc.

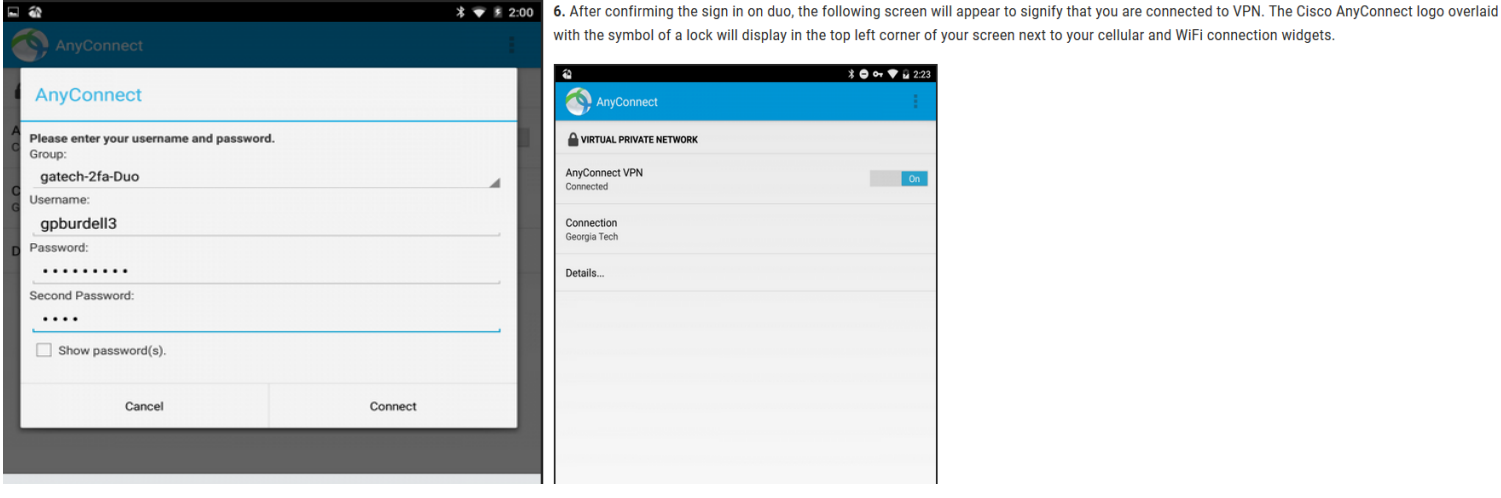

**1. Introduction** RFTrack Mobile for Android app icon and Login screen

Unlike the Motorola MC9100 Windows ver. the new Android Zebra MC3300 operates with your wi-fi. (upload and download) no longer required. It is capable of operating independent when need. Instruction on how to will be covered later. This User Guide provides detailed instructions for using the RFTrack Mobile for Android app.

To launch RFTrack Mobile for Android, locate the **RFTrack** icon on your device's home screen.

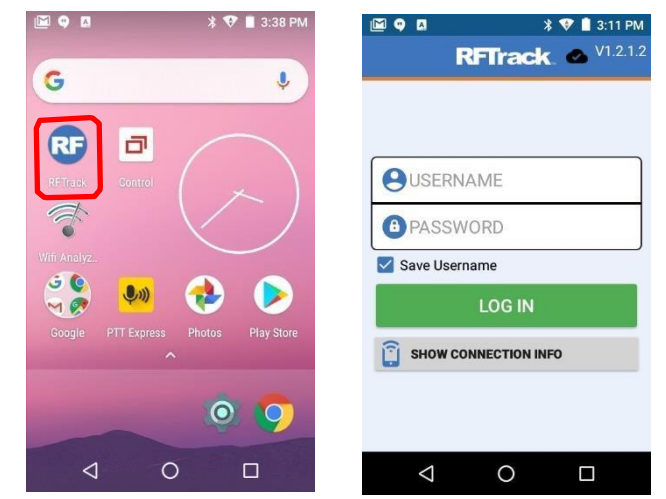

**Username** – This will normally be the same as your Gatech user ID, field is not case sensitive.

**Password** – This is your 9 digit GT Buzzcard number including the "GT" number field is case sensitive. (gt xxxxxx)

**The user name and password is not saved. Reccomend that you select the "Save Username" box. This will save you having to enter your username everytime you have to sign in. Once you have completed your inventory you can uncheck the box.**

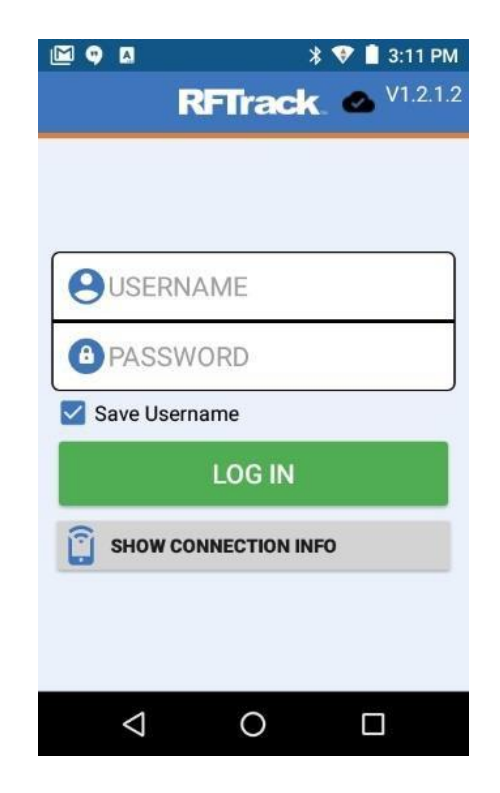

#### **Navigation**

There are 2 navigation options for accessing features in RFTrack Mobile.

Main screen - the Main screen displays buttons to access the different features. Use the back button on your device to return to this screen after accessing a feature.

Sliding menu – the Sliding menu is accessed using the "hamburger" menu icon  $\sim$  on the top left.

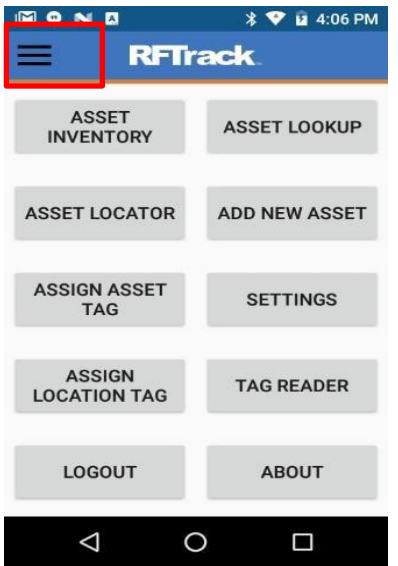

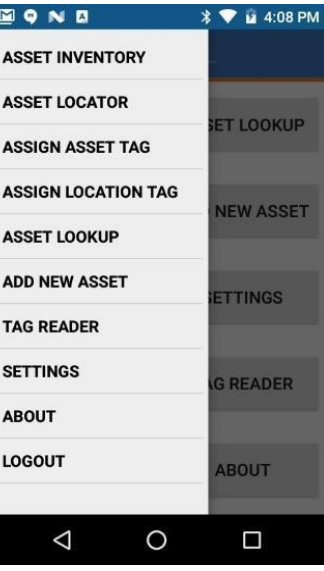

#### **Scan Mode**

The Scan Mode switcher on the top right of most screens, allows you to switch between Barcode and RFID scanning modes.

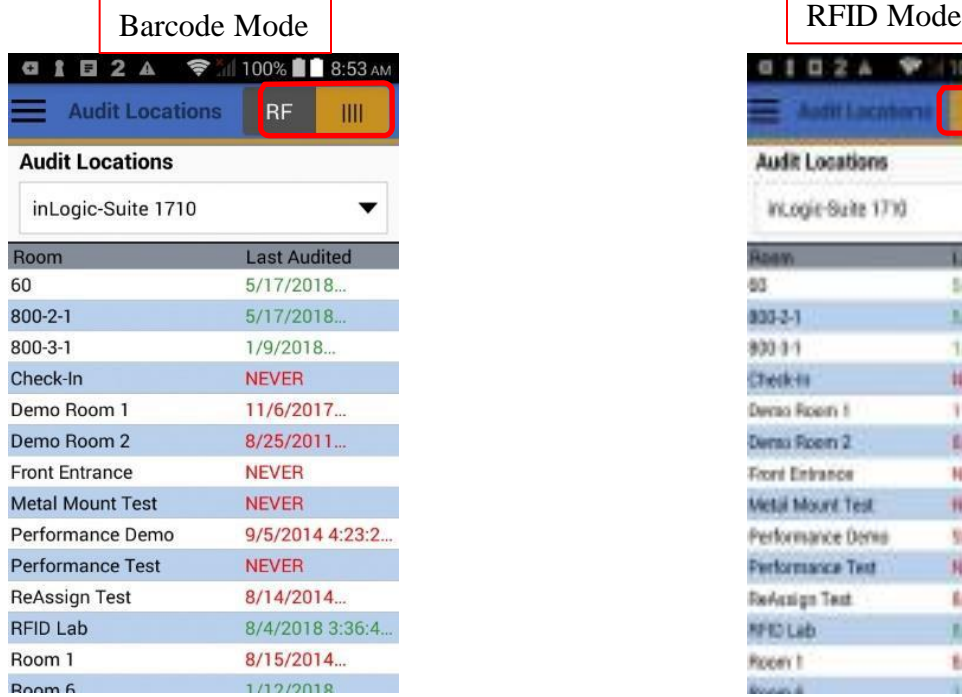

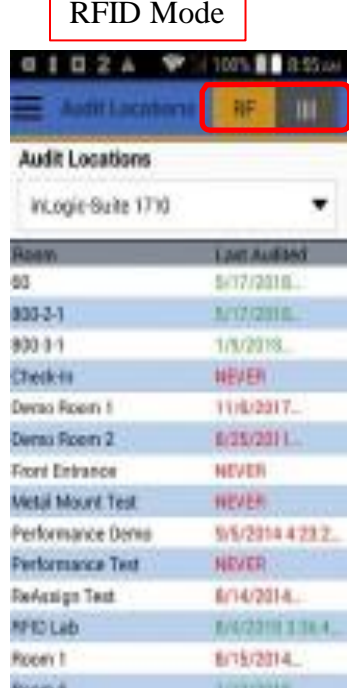

 $\equiv$ 

#### **Line Modes**

RFTrack Mobile for Android supports two modes of operation: Online and Offline

#### Online Mode

Online mode is the default mode and requires a constant Wi-Fi or cellular connection to the server. All activity is saved to the RFTrack Server in real-time. Working in Online mode while connected to the server is recommended whenever possible. This allows all of your work to not only be saved to the server in real-time, but also allows other users to have immediate visibility to your work. If you have areas that don't have a good Wi-Fi connection to your RFTrack Server, we recommend that you consider trying a mobile hotpot or cellphone paired to your handheld. Using a mobile hotspot or cellphone will require that your RFTrack Server be accessible over the Internet. If RFTrack Server is installed on a private network, you will likely need to utilize a VPN in conjunction with your hotspot or cellphone connection.

#### Offline Mode

Offline mode allows RFTrack Mobile to operate completed disconnected from a network and the RFTrack Server. The database is copied locally to the handheld, and the user can perform activities in a batch mode that can be uploaded to the server when a network connection is available. This is helpful in areas where good Wi-Fi is not available. Scan Mode switcher on the top right of most screens, allows you to switch between Barcode and RFID scanning modes.

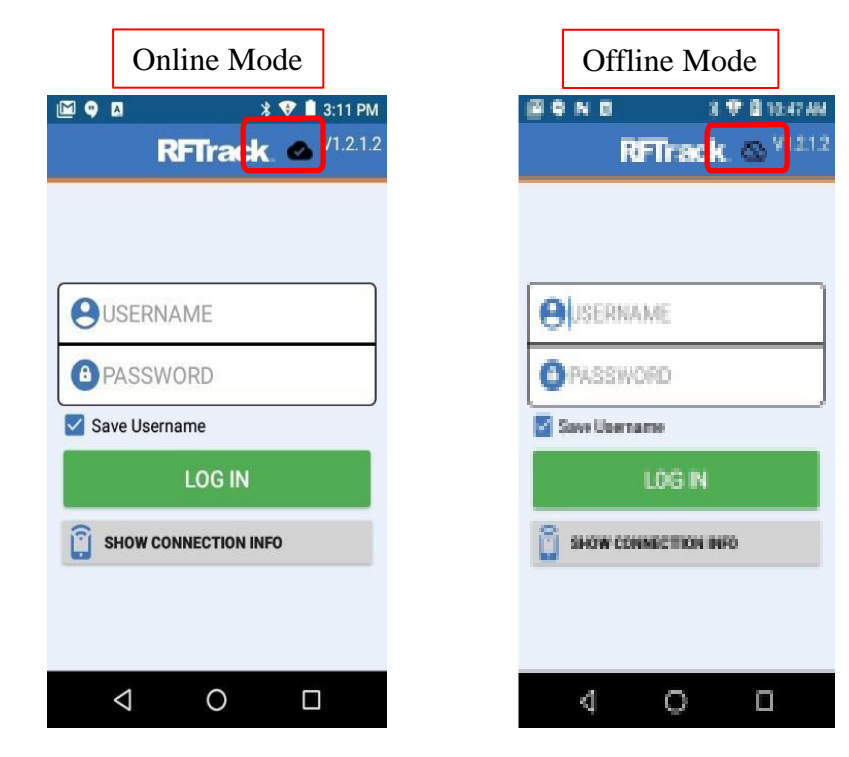

RFTrack Mobile defaults to Online mode. You should remain in Online mode whenever possible so that all of your activity is saved to RFTrack Server in real-time. When you find it necessary to use Offline mode because you are in an area without network connectivity, go to the SETTINGS screen. You can access the SETTINGS screen from the Main screen or the Sliding menu.

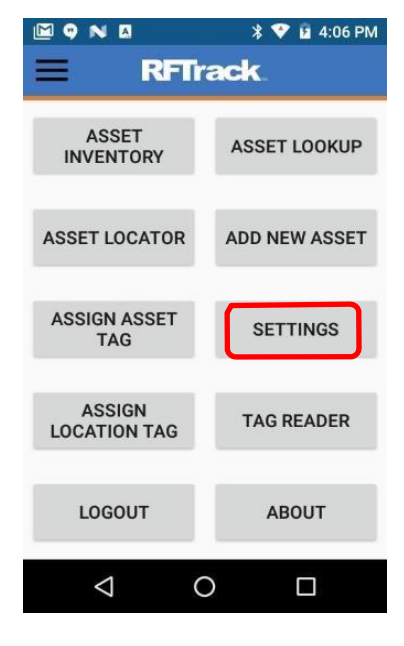

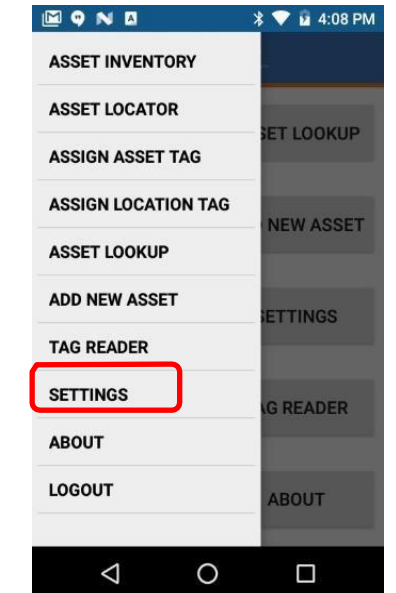

 $\equiv$ 

The selected ONLINE/OFFLINE button will indicate the current state. If the ONLINE button is selected (blue), then you are currently in Online mode. Select the OFFLINE button to switch to Offline mode. If the OFFLINE button is selected, select the ONLINE button to switch back to Online mode.

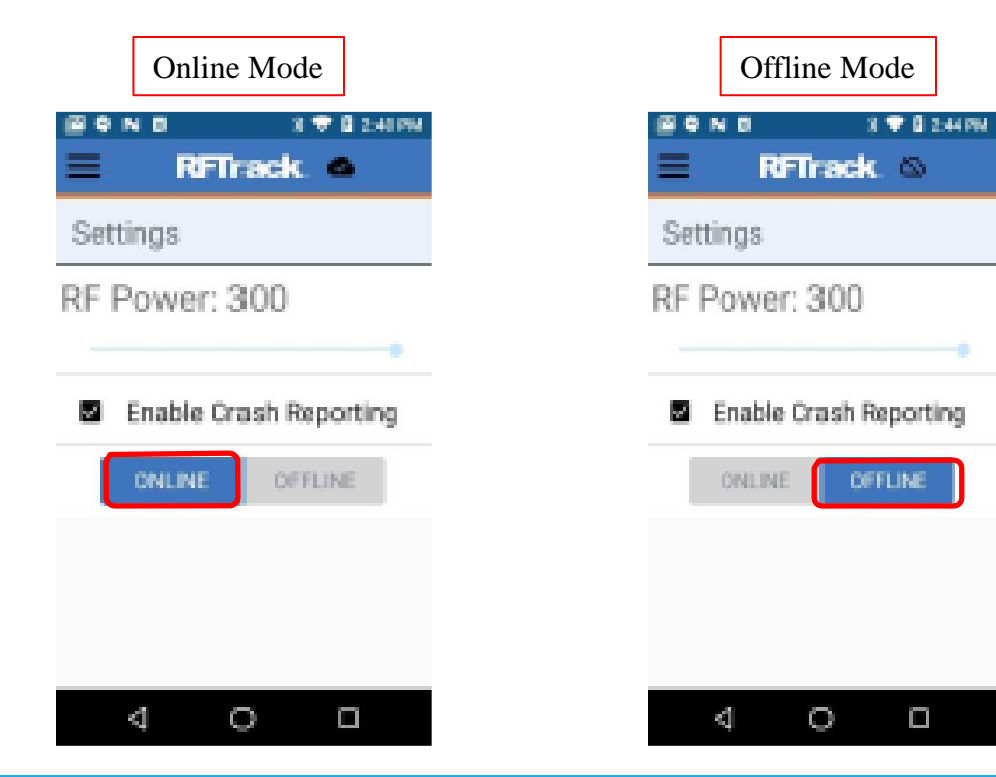

When you select the OFFLINE button to switch to Offline mode, you will be prompted to confirm whether you really want to go Offline. If you select YES, a copy of the RFTrack database will be copied from RFTrack Server to your local handheld. Depending upon how many assets you have and how many asset images are in your database, it can take anywhere from 5 seconds to several minutes to switch to Offline mode.

n M

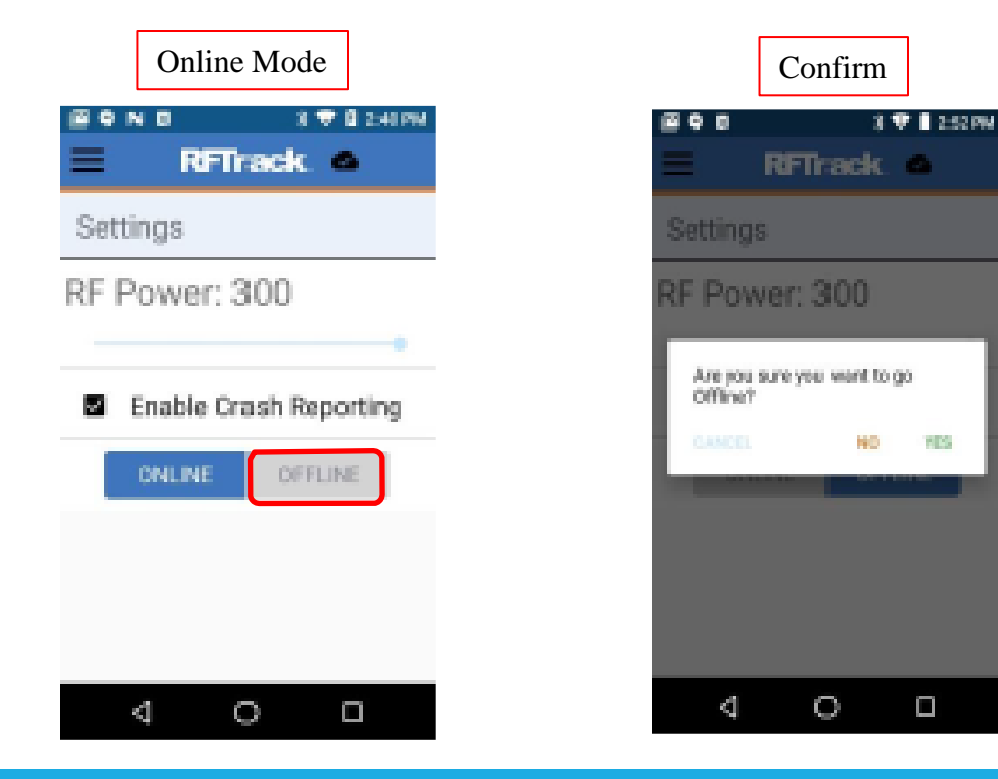

When you are done working in Offline mode, return to the SETTINGS screen and select the ONLINE button. You will be prompted to confirm that you want to switch to Online mode. If you want to remain in Offline mode and not sync your changes with RFTrack Server, select CANCEL. If you do want to switch to Online mode, but don't want to upload your local changes for some reason, select NO. If you want to switch to Online mode and upload your changes to RFTrack Server, select YES.

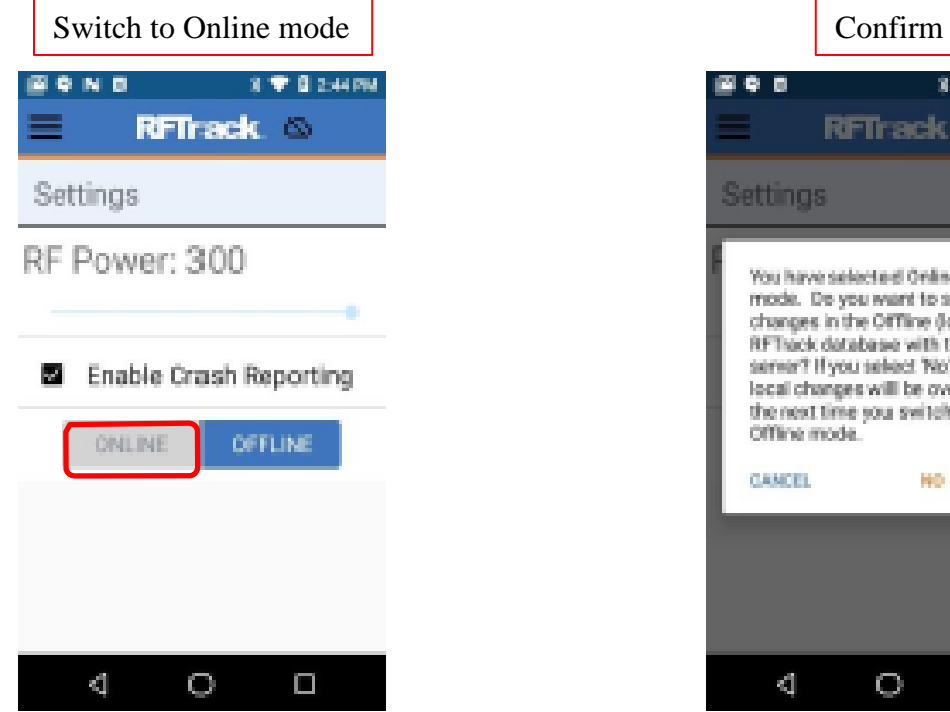

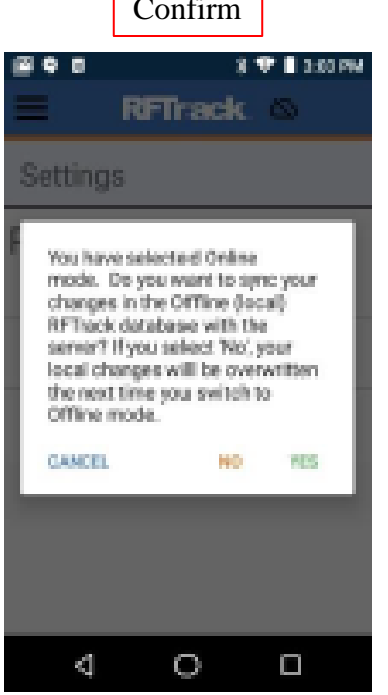

If your local changes are successfully synced with RFTrack Server, you will be notified that the file uploaded successfully.

If any errors occurred, some or all of your local changes may not have successfully synced with the server. If any errors occurred, you can also view the errors by accessing the Event Log in the RFTrack Server web application.

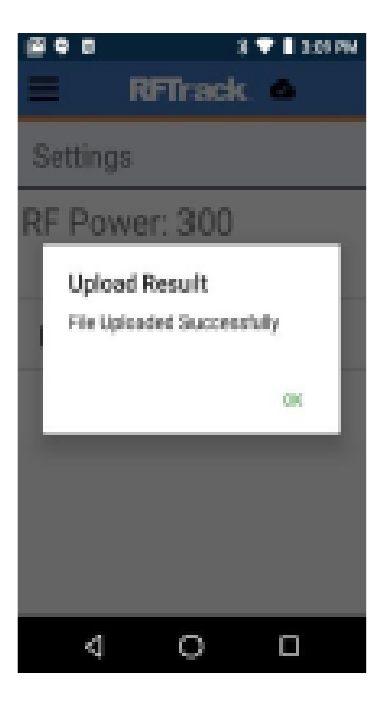

#### **Asset Inventory**

The Asset Inventory feature can be accessed from the Main screen or Sliding menu. It allows you to perform a physical inventory by reconciling the assets in each location in real-time.

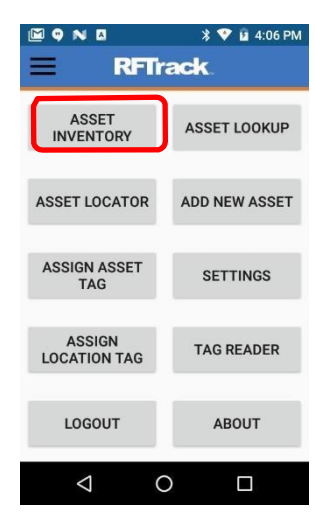

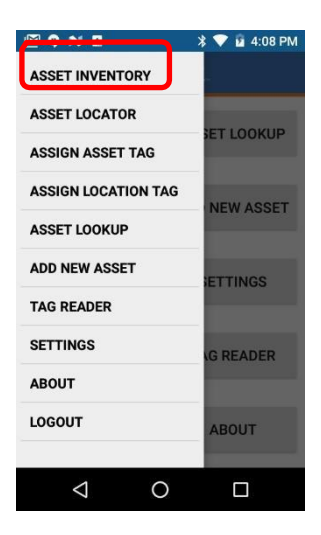

 $\overline{\phantom{m}}$ 

#### **STEP 1: Select Location**

Select the Location you want to inventory. First select the parent location (Example: Building) using the dropdown list at the top of the screen. This will display a list of child locations (Example: Rooms) for the selected parent location. The **Last Inventoried** column indicates the date the location was last inventoried. If the **Last Inventoried** date is prior to the configured **Inventory Start Date**, the date will be red to indicate that it hasn't been inventoried yet for the current inventory period. If the **Last Inventoried** date is after the configured **Inventory Start Date**, the date will be green.

Select parent location first

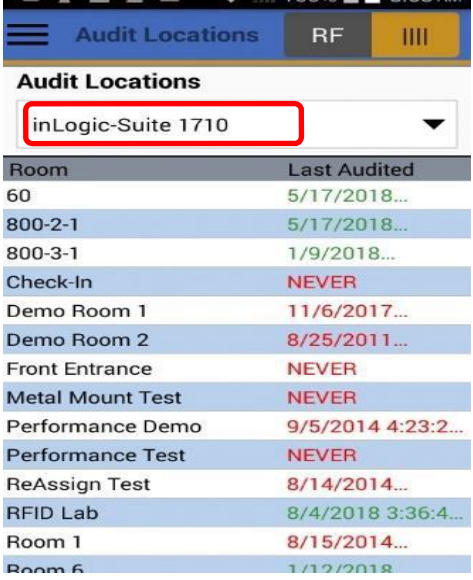

 $A$   $B$   $C$   $A$   $D$   $C$   $D$ 

Then select the child location (Example: Room) from the list. Either tap on the location you want to inventory, or scan the location tag (if you've assigned Location tags).

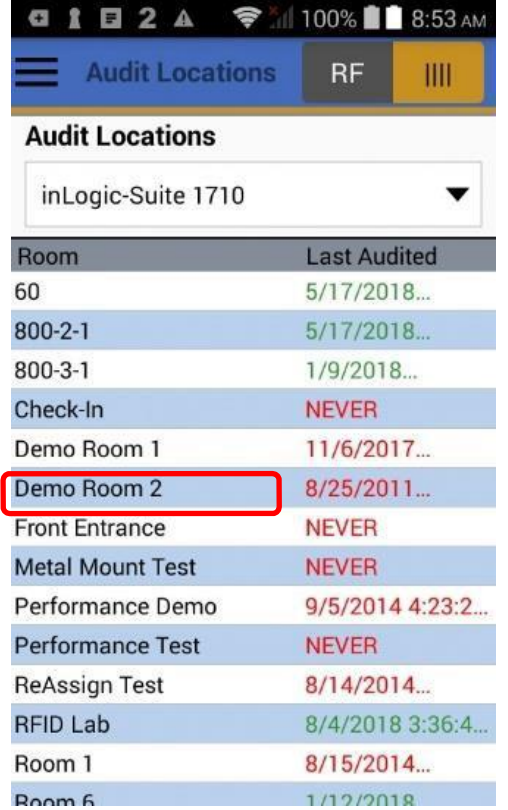

#### **STEP 2: Inventory Summary**

After selecting a child location (Example: Room) an Inventory Summary tab will be displayed indicating how many assets are expected to be in the selected location. By default, all assets are considered "Not Found" until each tag is scanned.

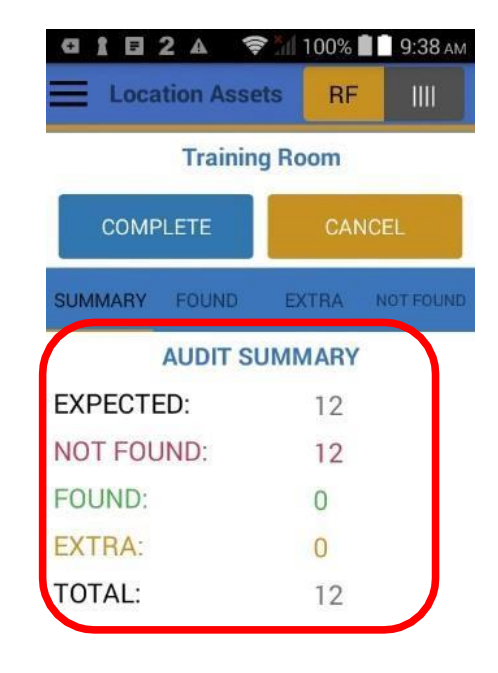

#### **STEP 3: Set Power Level**

While performing an inventory you may need to adjust the RF power if the scanner is reading assets in other rooms (through walls). Use the **POWER LEVEL** setting on the bottom of the **SUMMARY** tab to select an appropriate power level for your current Location. If your **POWER LEVEL** dropdown list is empty or your need to modify the Power Levels, please refer to the Mobile Power Levels section in the RFTrack Administration User Guide.

The selected Power Level will be saved for current Location when you click **COMPLETE**, and will automatically adjust to that level the next time someone inventories that same Location.

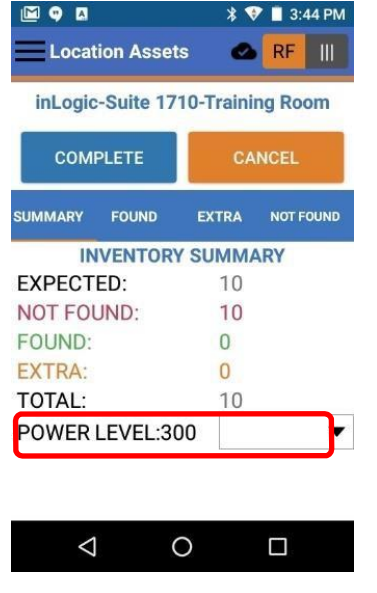

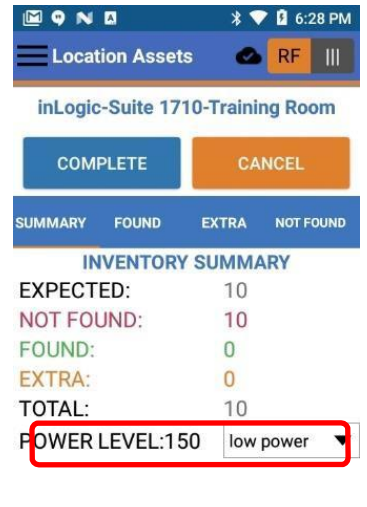

 $\circ$ 

 $\Box$ 

 $\triangleleft$ 

#### **STEP 4: Start Reconciling**

Pull the trigger and start scanning around the location. The scanner will beep as it finds tagged assets, and the counts on the Inventory Summary tab will refresh allowing you to see the reconciliation process in realtime. After a tagged asset has been processed it won't continue to beep. When the beeping subsides, all assets in that area have been scanned. Continue scanning all areas of the location until no more beeping is heard.

#### **Tab Descriptions:**

**SUMMARY** – this tab displays a summary of the Expected, Not Found, Found, and Extra assets.

**FOUND** – this tab displays a datagrid listing Assets that have been found.

**EXTRA** – this tab displays a datagrid listing Extra Assets that weren't expected to be in the location.

**NOT FOUND** – this tab displays a datagrid listing Assets that were expected, but not found.

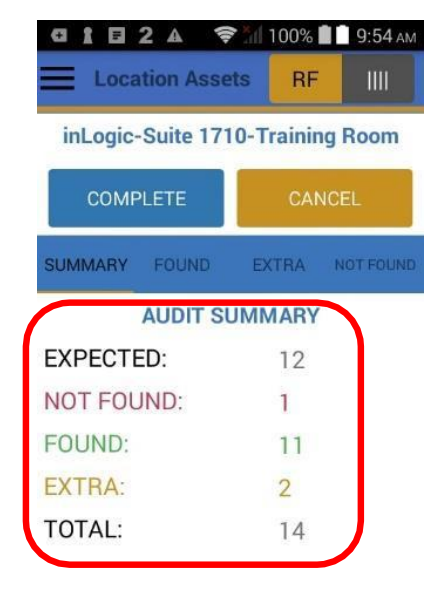

Click on the FOUND, EXTRA, NOT FOUND tabs to view assets for each status. Tags can also be scanned while on these tabs.

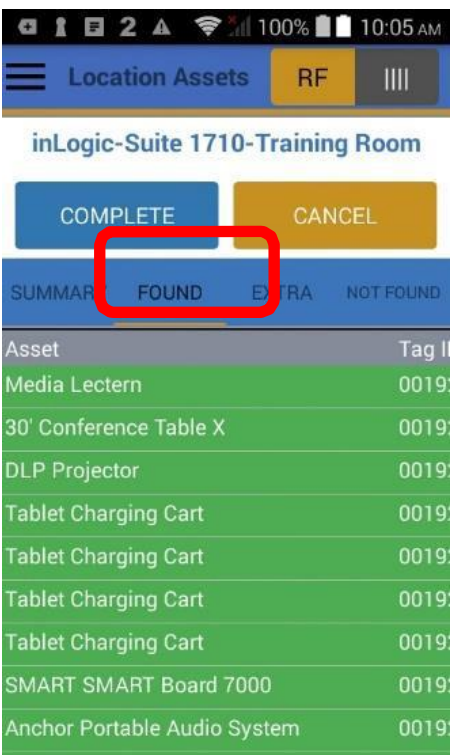

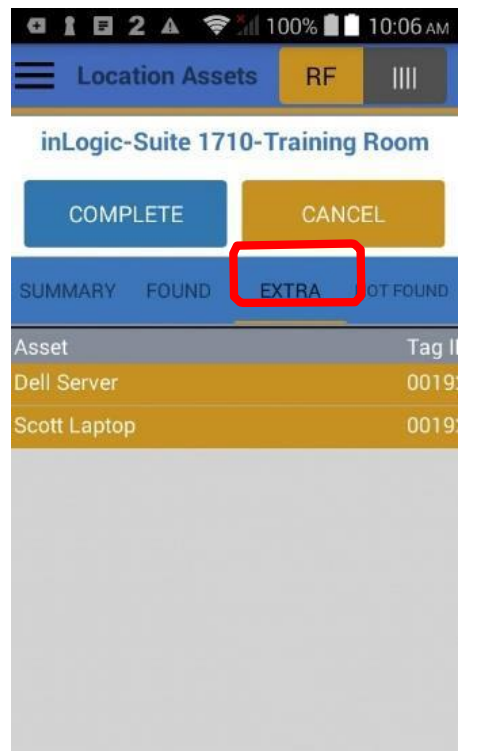

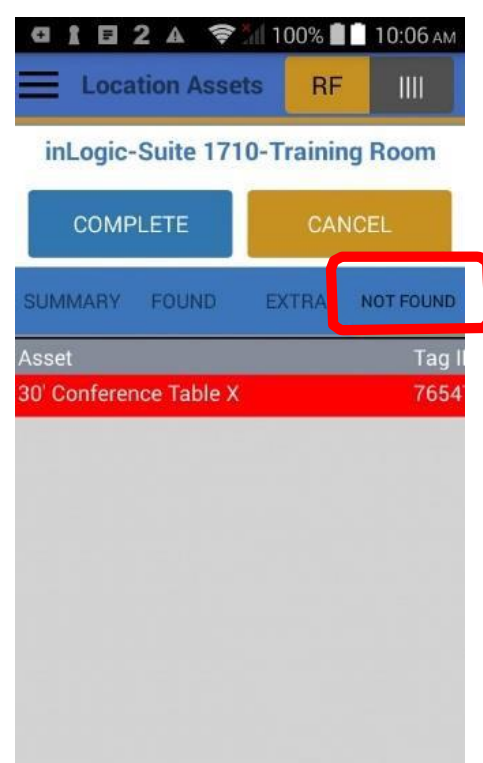

Swipe Left - swipe to the left on the Found, Extra, and Not Found asset records to see more data columns.

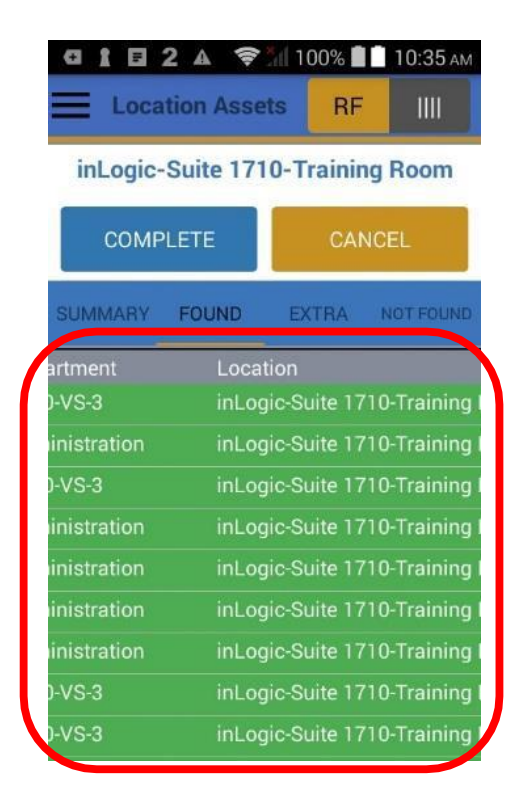

#### **STEP 5: Resolve Exceptions**

There are 2 types of Exceptions:

**NOT FOUND** - Assets that the system is expecting to be in the location

**EXTRA** - Assets that were scanned in the current location, but are assigned to a different location.

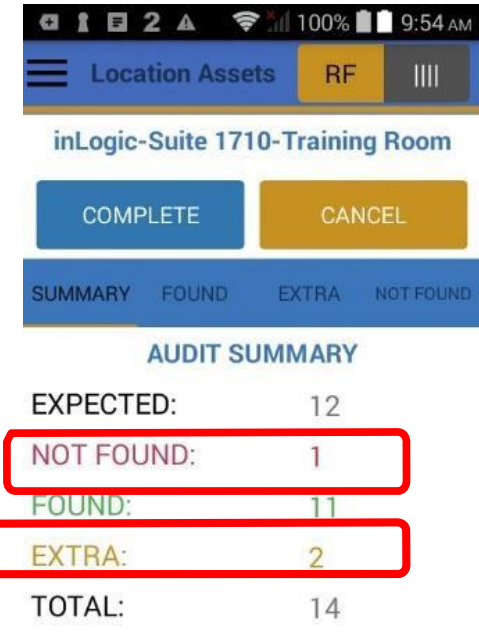

Press and hold – press and hold an asset detail record on the Found, Extra, or Not Found tab for about 1 second to display a menu of actions you can perform on the selected asset. The actions will vary depending upon the tab you are on.

#### FOUND tab actions:

View Details - displays Asset Detail screen

Add Comment – allows inventory specific comments to be entered for the selected Asset Proximity Locator – displays Proximity Locator screen for the selected Asset

#### EXTRA tab actions:

View Details – displays Asset Detail screen

Add Comment – allows inventory specific comments to be entered for the selected Asset

Proximity Locator – displays Proximity Locator screen for the selected Asset

Ignore – Ignores the selected Asset and removes if from the EXTRA list.

Ignore All – Ignores all Extra Assets and removes them from the EXTRA list.

Reassign Location – transfers the selected Asset to the Location being inventoried.

Reassign Locations for all – transfers all Extra assets to the Location being inventoried.

#### NOT FOUND tab actions:

View Details – displays Asset Detail screen

Add Comment – allows inventory specific comments to be entered for the selected Asset Proximity Locator – displays Proximity Locator screen for the selected Asset

Last Found/Extra Inventory – displays most recent Found/Extra inventory record for the selected Asset.

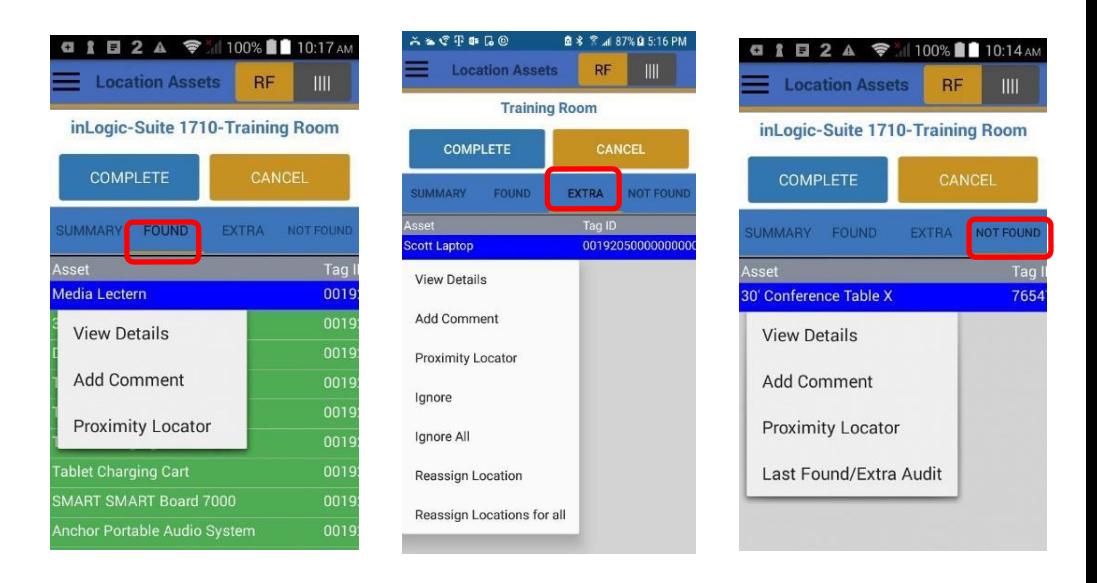

#### **STEP 6: Complete the Inventory**

There are 2 options when you are ready to leave this screen:

**COMPLETE** - this button saves the location inventory when you are done scanning.

**CANCEL** - this button cancels the location inventory if you don't want to save it.

If there are any **NOT FOUND** or **EXTRA** assets when you press **COMPLETE**, you will be prompted to confirm that you are done with the location and want to leave. If you would like to resolve the **NOT FOUND** or **EXTRA**

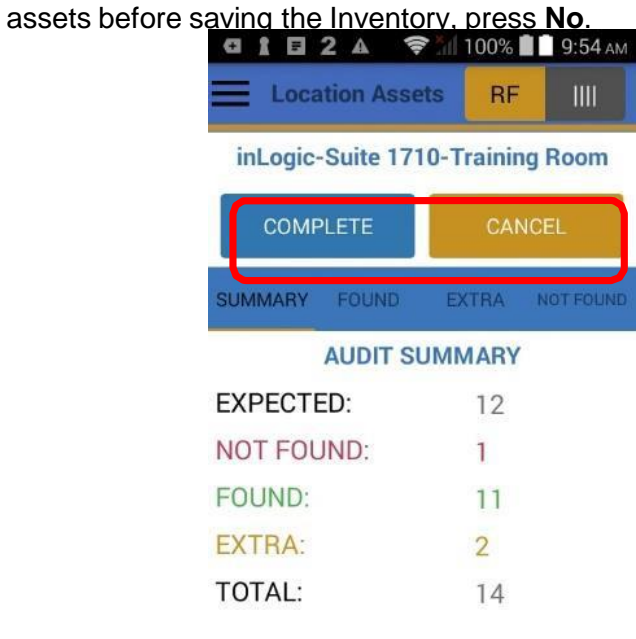

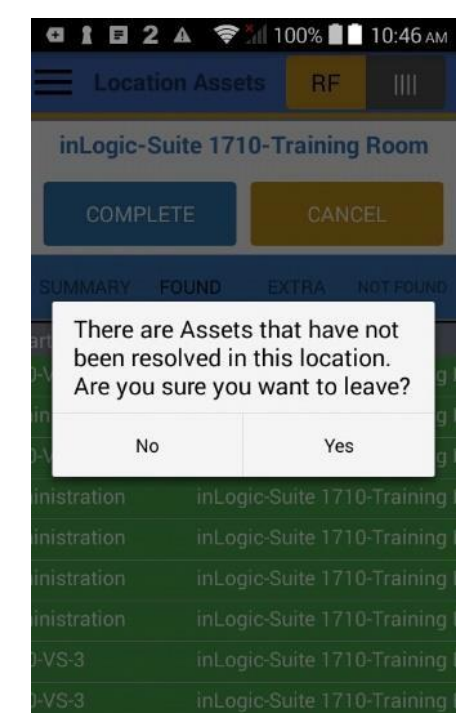

### RFTrack Log in Screen

Step 1. Log into the RFTrack.net system (URL: [https://assets.itg.gatech.edu/\)](https://assets.itg.gatech.edu/)

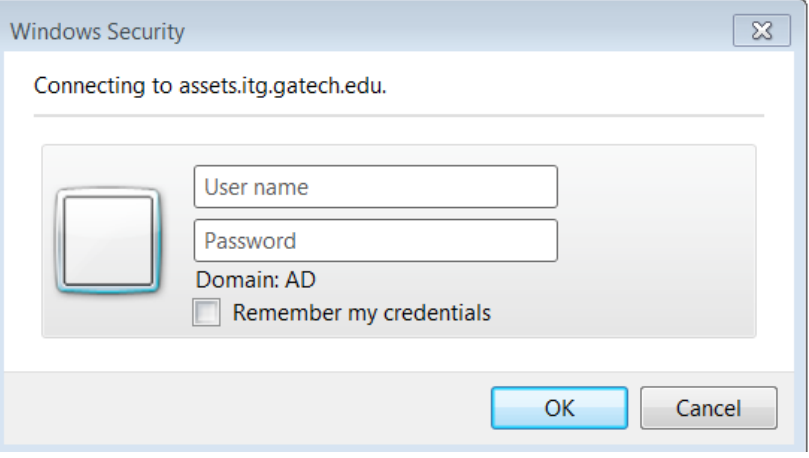

Username: Computer id number Password: Computer password

#### **Producing Property Report**

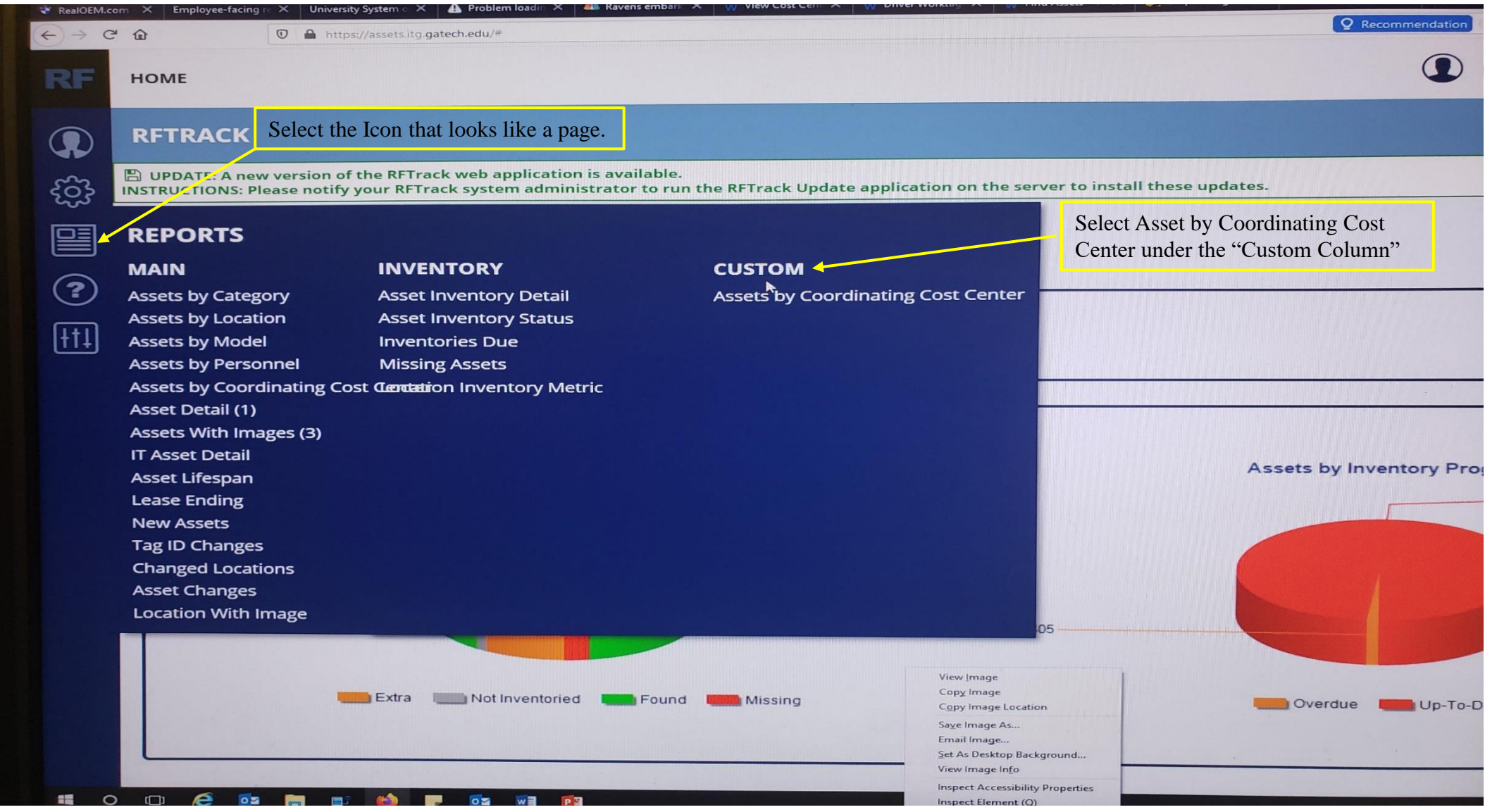

#### **Producing Property Report**

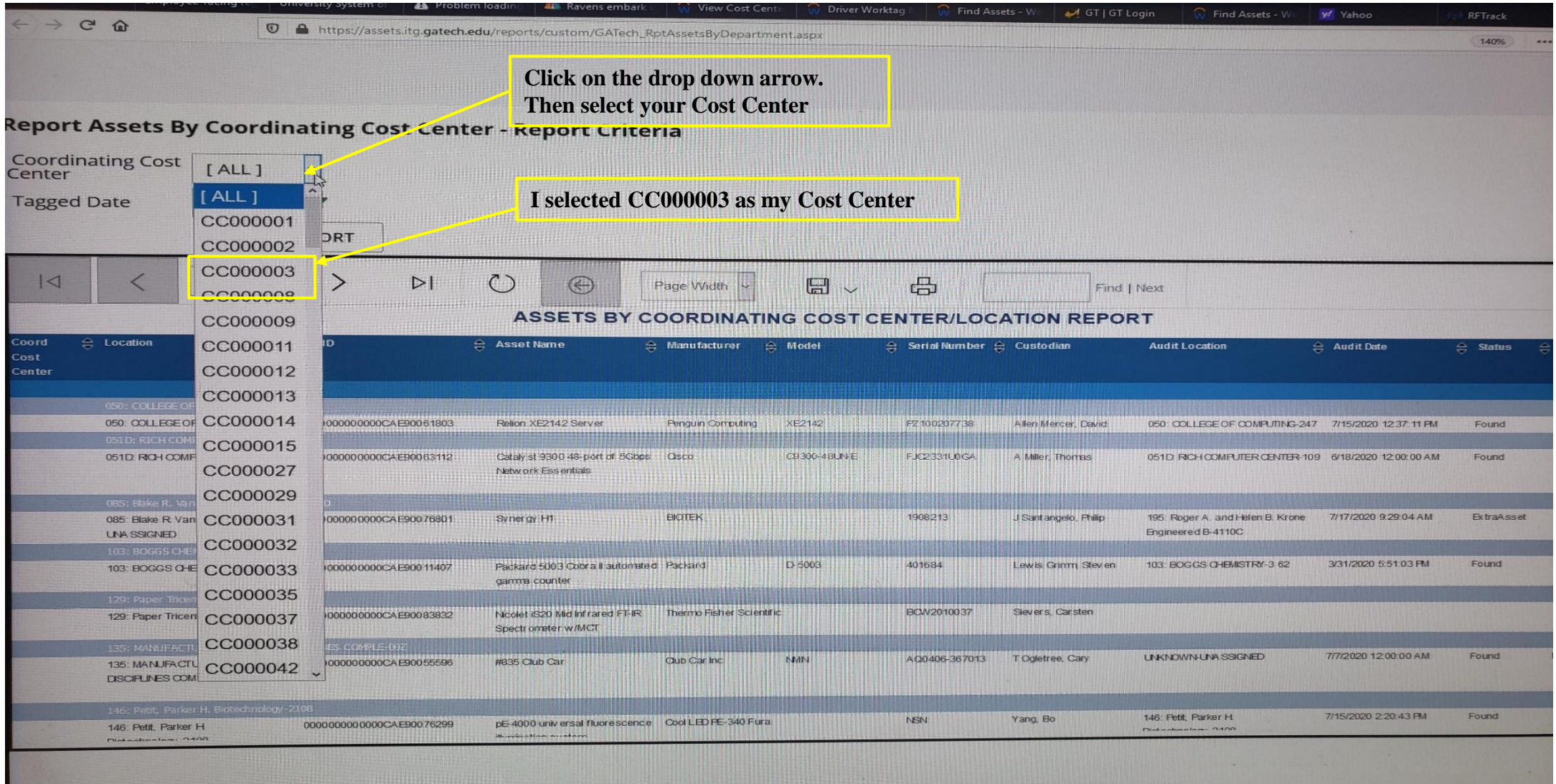

#### **Producing Property Report**

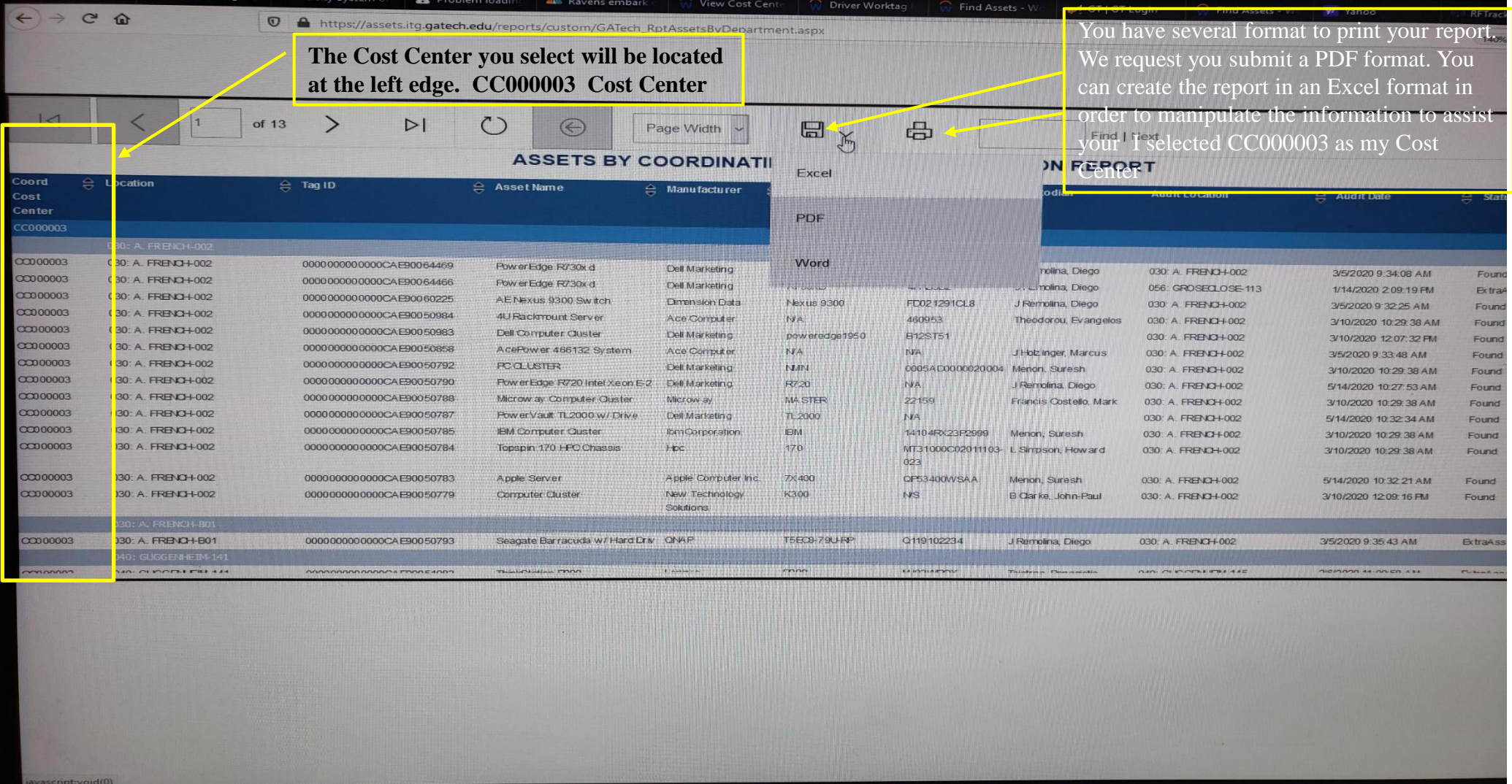

### Questions & Answers

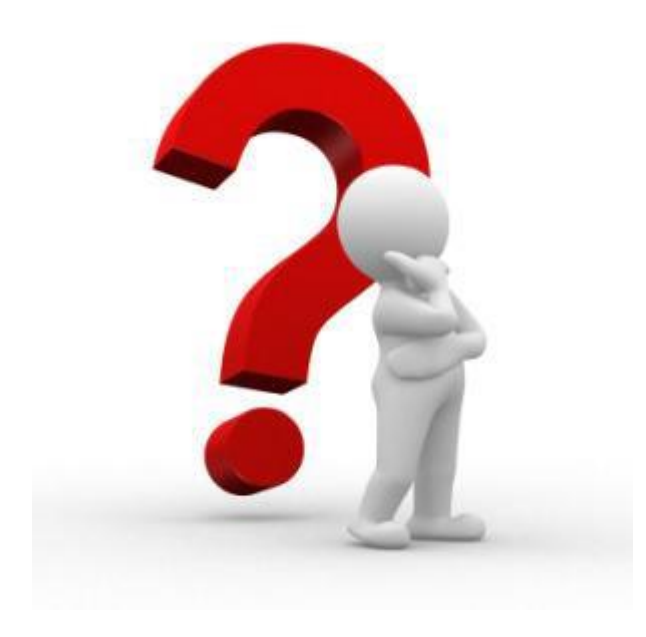